# **Texas History Day Judge Registration Instructions Updated for 2022-2023**

### **Reminder for Returning Judges: We start over every year…. you must create a new account.**

### **Creating a Judge Account**

- \*Go to the contest URL: tx.nhd.org
- Click **Create Account** in the toolbar, then select **Judge** from the drop-down menu.
- Insert a username (keep it simple we suggest using your first and last names without a space), your first name, last name, and email address. If it appears, click the checkbox next **to I am Not a Robot.** Then, click the **Save & Continue** button.
- You will be asked to confirm your email address by clicking on a link in an email. If necessary, check your spam folder.
- Complete the Judge's Personal Information section and **Create a Password**. The Work and Education section is optional. Click the **Save & Continue** button.
- Complete the Judge's Preference section and Agree to the Conflict-of-Interest statement. Then, click the **Save & Continue** button.
- Complete the Judge Permissions and Waivers section. Note that there is one check box and one dropdown question to answer. Then, click the **Save & Continue** button.
- Registration is complete. Your username will appear on this screen. Record your system username and password.
- You will receive a registration confirmation email from zFairs. Check your spam folder if you did not receive the email.

## **Logging into Judge Account (After Registering)**

- \*Go to the contest URL: tx.nhd.org
- Click **Login** in the top right corner.
- Insert your username and password.
	- o If you forgot your username and/or password, click the blue **Help** hyperlink and follow the prompts to reset.

## **Logging Out of Judge Account**

- Click your name in the top right corner.
- Select **Logout** from the drop-down menu.

#### **Editing Judge Account Information**

- After logging in to your judge account, click your name in the top right corner.
- Select **My Profile** from the drop-down menu to edit your personal information.
- Select **Change Password** to change the password for your account.

**\****Page 2 has the registration link and dates of the regional contests. If you want to sign up to judge the state contest and a regional, you can register for multiple contests. To sign up to judge at multiple contests, judges need to go to register.nhd.org/app/judgeportal, login using the account information from the original contest (the first contest you registered for) and select the additional contests you wish to judge.* 

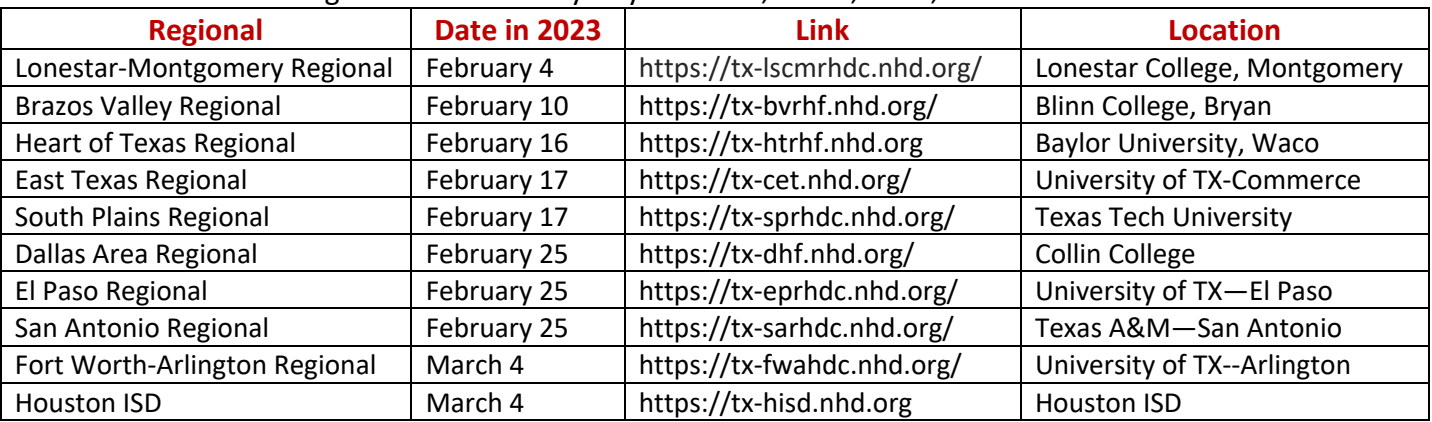

# Regional Texas History Day Contests, Dates, Links, and Locations

Texas History Day State Contest, Date, Link, Location

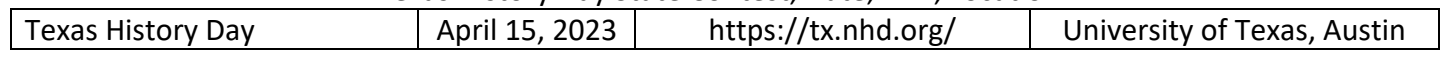